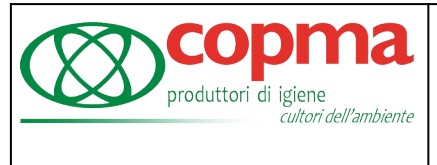

Pag. 1/16

# Manuale applicazione Zucchetti

# **1. SCARICARE L'APPLICAZIONE**

L'applicazione può essere scaricata dall'Apple Store (cliccando su questa icona $\bigodot$ ) per gli I-

phone, oppure dal Play Store ( quest'icona  $\bigcirc$ ) per i telefoni Android (es. Samsung,Huawei,Xiaomi,Lg,Sony,Motorola).

Al posto di "App Store" per i dispositivi Apple o "Google Play" per quelli Android, scrivere "Zconnect".

Comparirà sotto la scritta "Zconnect enterprise edition", cliccate sulla tale scritta e si aprirà questa schermata:

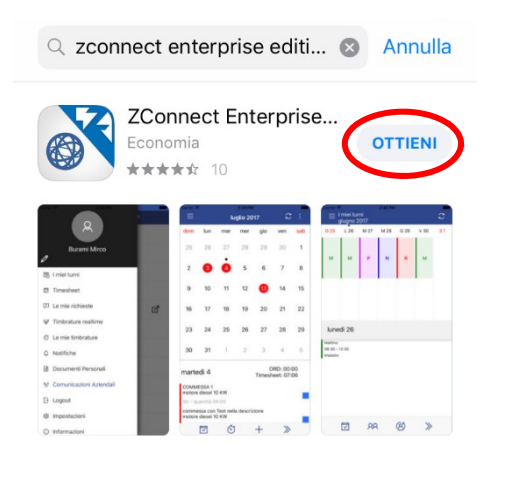

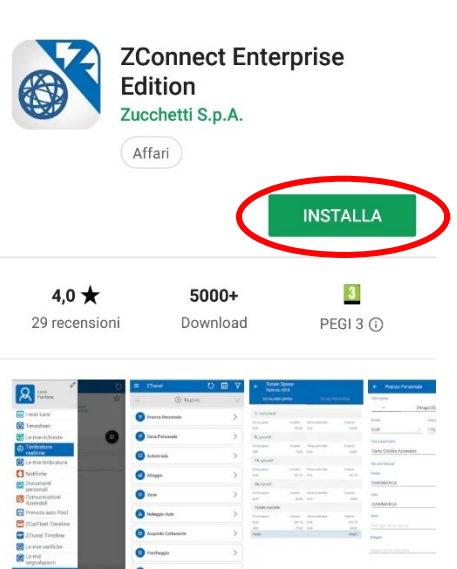

Cliccare sulla scritta "**Ottieni**" o "**Installa**" e l'applicazione verrà installata sul proprio smartphone.

# **2. UTILIZZO DELL'APPLICAZIONE**

Per avviare l'applicazione cliccare sull'icona , si aprirà questa schermata:

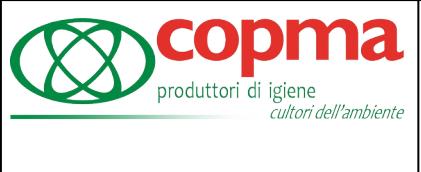

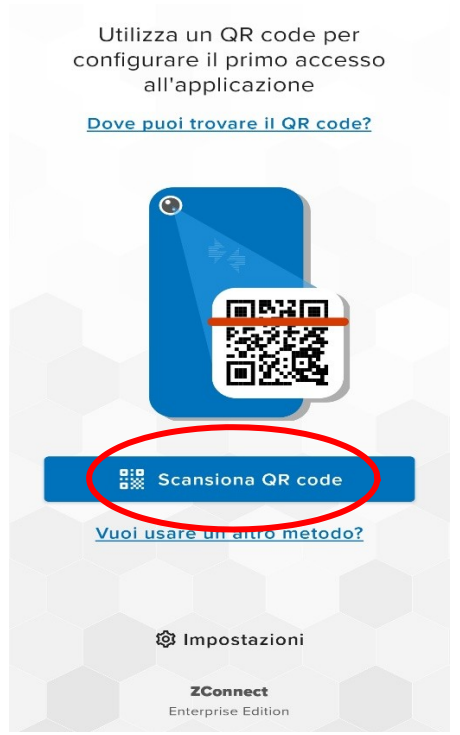

Solo la prima volta per importare le impostazioni predefinite di Copma si può inquadrare un'immagine quadrata (riportata nella pagina seguente) con la fotocamera del proprio smartphone; per farlo bisogna cliccare sul tasto "**Scansione QR code**" e dovrebbe comparire questo messaggio:

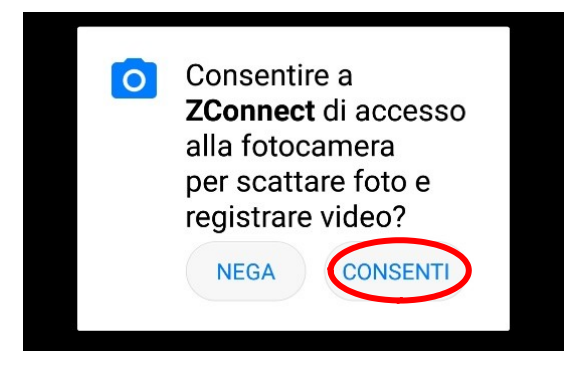

Cliccare sul tasto "Consenti", si aprirà la fotocamera e con questa inquadrare **tutta l'immagine** (un QR code, simile ad un codice a barre ma quadrato) nella prossima pagina:

ſ produttori di igiene cultori dell'ambiente

Versione: **1.3** Data: 03/05/2021

Pag. 3/16

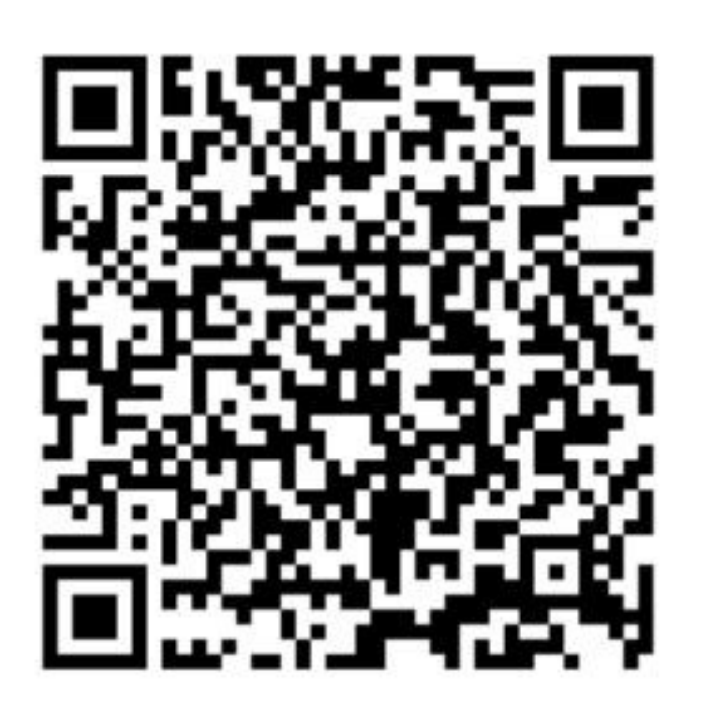

In caso di problemi con la scansione del QR code si può scrivere a mano l'indirizzo; per farlo cliccare su "Vuoi usare un altro metodo", si aprirà la schermata riportata qui sotto e nella casella SERVER URL scriverci: **https://paghe.copma.it/HRPortal/** e in Codice ambiente: **001.** 

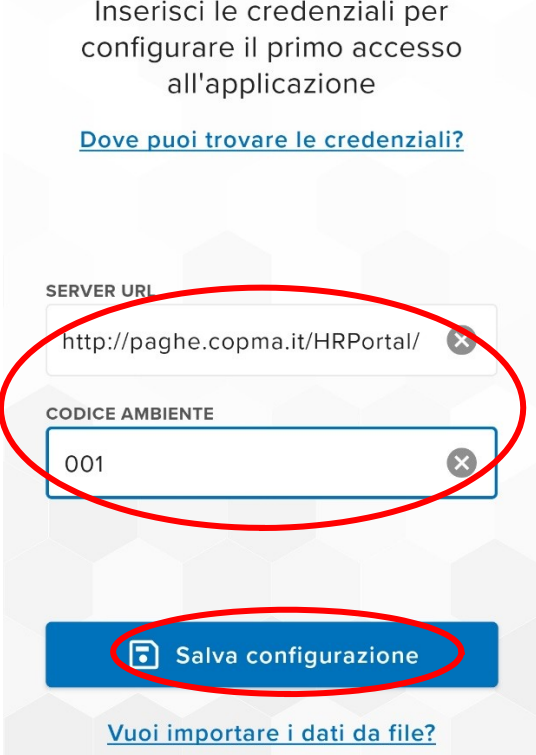

j

Infine cliccare su "**Salva configurazione**".

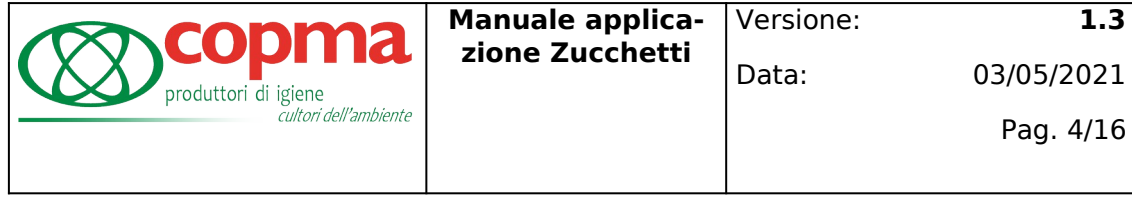

#### Ora dovrebbe comparire tale messaggio e basta cliccare su "Ok":

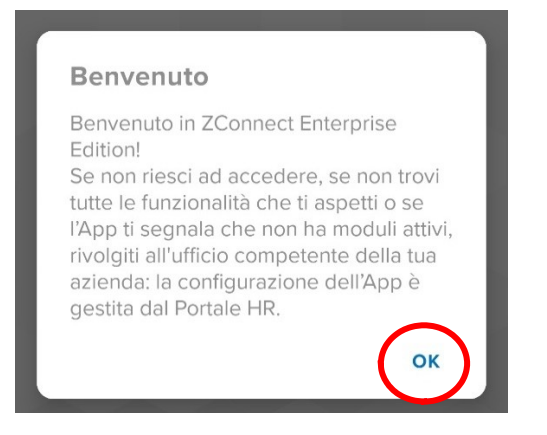

A questo punto inserire il proprio nome utente e password e verificare che il selettore "**Resta connesso**" sia spostato verso destra (in modo da non inserire le credenziali ogni volta) e cliccare sul tasto **LOGIN**.

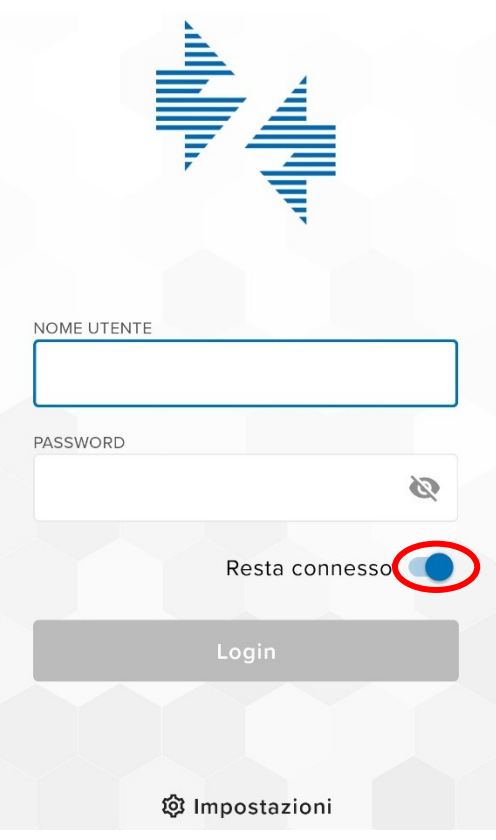

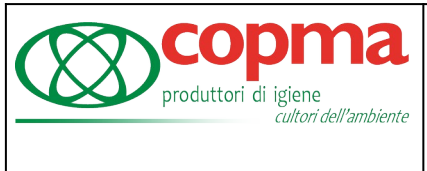

In caso si stia effettuando il primo accesso all'app e non si abbia mai effettuato l'accesso al portale [https://paghe.copma.it](http://paghe.copma.it/) inserire come username e password il proprio codice fiscale scritto in minuscolo.

Alla pressione del tasto "Login" apparirà un'interfaccia che richiede:

- Vecchia password
- Nuova password
- Conferma nuova password

Inserire rispettivamente:

- Vecchia password: La password appena immessa ovvero il codice fiscale
- Nuova password: Una password a piacimento composta da almeno 8 caratteri e avente almeno un numero
- Conferma nuova password: Riscrivere la password appena scritta al campo "Nuova password"

A questo punto l'App presenterà nuovamente l'interfaccia di Login nella quale immettere username (ovvero il codice fiscale scritto in minuscolo) e la nuova password appena creata.

# **3. UTILIZZO DELL'APPLICAZIONE**

Entrati nell'applicazione troverete questa schermata:

m

# **Workspace**

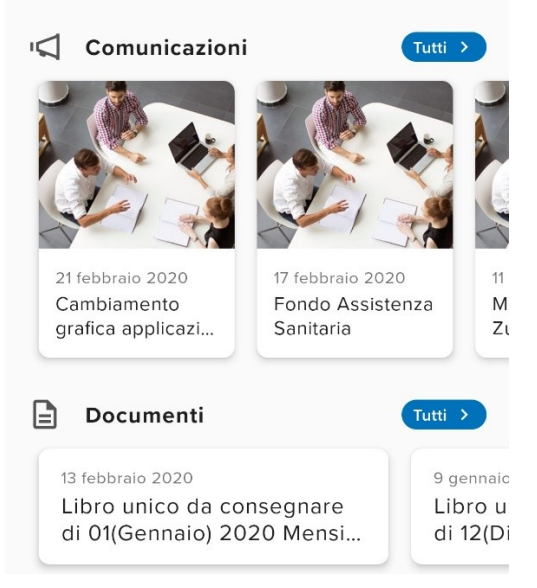

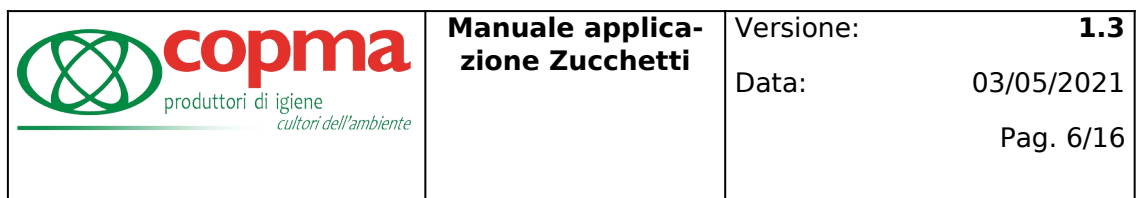

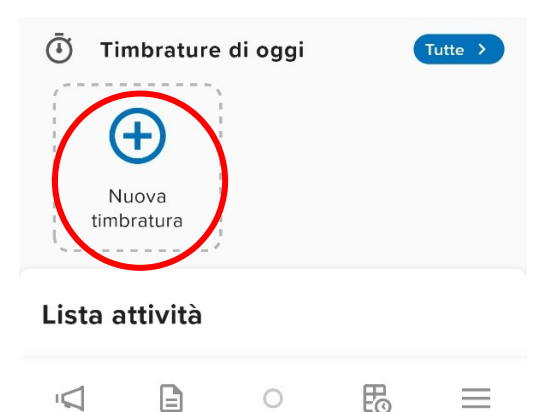

Nella sezione in alto troverete tutte le comunicazioni che l'azienda vi invia mentre nella sezione "Documenti" vi sono i vostri documenti personali come le buste paghe o i CU.

Invece per effettuare una timbratura bisogna cliccare sul tasto "**Nuova timbratura**"

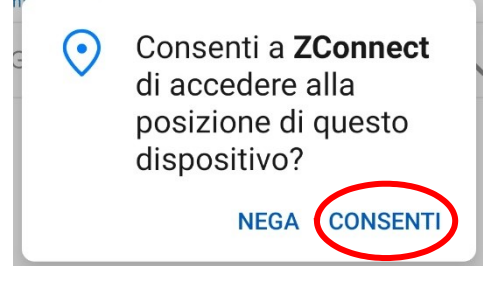

Quando compare questo messaggio cliccare su Consenti in modo che possa rilevale la posizione al momento della timbratura.

Si aprirà la videata sottostante dove si deve selezionare (facendolo divendare di colore blu) il "**Entra-**

**ta**" o "**Uscita**" a seconda che si inizi o si finisca il turno di lavoro, aspettare 30 o 40 secondi per far si che la misurazione della posizione sia precisa, ed infine cliccare sul tasto di conferma in basso al centro.

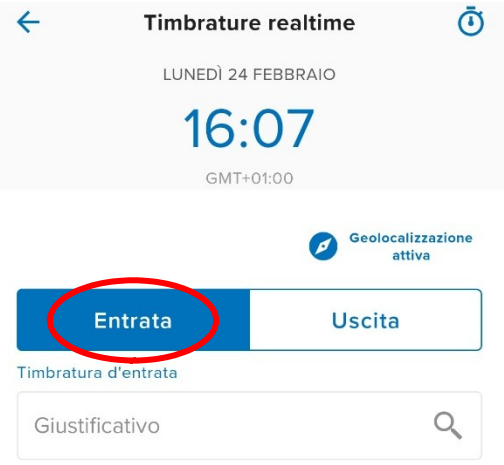

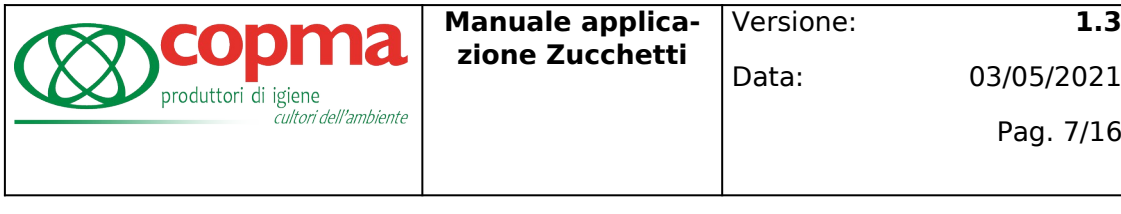

03/05/2021

Pag. 7/16

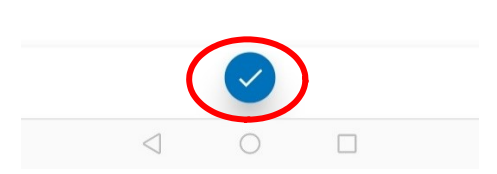

Per far sì che la timbratura sia valida sono 2 funzioni dello smartphone:

- La posizione GPS attiva al momento della timbratura. Per tranquillità vi assicuriamo che **NON TRACCIAMO LA POSIZIONE DEL DISPOSITIVO**, ma **SOLO LA PRESENZA** di tale dispositivo all'interno di un'area geografica (centrata nella posizione stabilita) **SOLO ED ESCLUSIVAMENTE AL MOMENTO DELLA TIMBRATURA**. In pratica è esattamente come quando timbrate con il cartellino presso il timbratore. *Consiglio*: per far sì che la rilevazione della posizione GPS sia maggiormente precisa è meglio effettuare la timbratura dopo 30/40 secondi dall'apertura di schermata per la timbratura
- La connessione a internet per inviarle al server di Copma (vanno bene sia quella dati mobili del proprio operatore telefonico che connessa ad una rete WiFi); in caso di mancanza di connessione la timbratura verrà inviata con l'orario in cui è stato premuto il tasto di entrata/uscita quando la connessione sarà disponibile.

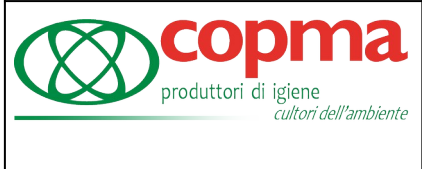

Dopo aver effettuato la timbratura sopra il tasto di conferma al centro comparirà per pochi secondi prima la scritta "Timbratura salvata" e poi "Timbratura inviata con successo"; è consigliabile verificare chela timbratura sia andata a buon fine, per farlo basta **cliccare sul simbolo dell'orologio in alto a destra** in questo modo si aprirà la schermata con tutte le timbrature effettuate:

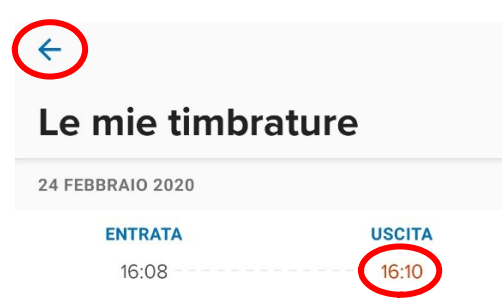

Se è tutto OK le timbrature saranno in nero, se invece è stata rifiutata dal server sarà in rosso; la spiegazione più probabile è che la localizzazione GPS dello smartphone non sia attiva o la posizione geografica dalla quale è stata fatta la timbratura non è all'interno dell'area stabilita. In questo caso controllate che la rilevazione della posizione GPS sia attiva e rifate la timbratura nel minuto successivo.

In altri casi la motivazione della timbratura in rosso è dovuta al fatto che l'orario del telefono non è impostato su "ottieni automaticamente dalla rete", quindi bisogna andare nelle impostazioni del telefono e settarla in modo che sia quella ottenuta dalla rete.

Per tornare alla schermata iniziale cliccare sulla freccetta  $\leftarrow$  in alto a sinistra.

Per visualizzare le **comunicazioni** aziendali si può cliccare sul tasto "**Tutti**" in alto a destra della scritta comunicazioni o sull'icona a forma di megafono in basso a sinistra:

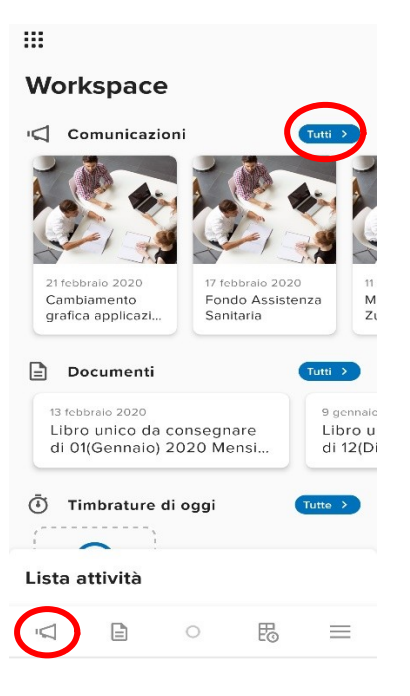

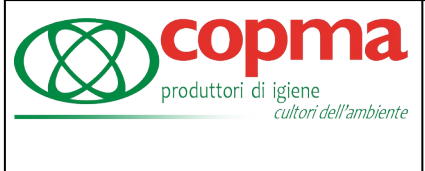

Per visualizzare i propri documenti personali come buste paga o CU cliccare come in precedenza sul tasto tutti della relativa sezione **Documenti** o sul tasto a forma di foglio in basso a sinistra

#### Lista attività

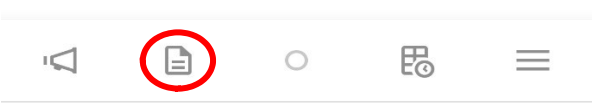

Si aprirà la schermata sottostante con l'elenco di tutte le buste paga da Febbraio 2019 ad oggi. Toccando il mese desiderato si aprirà la relativa busta paga. Qui come nella sezione delle comunicazioni c'è la possibilità di effettuare una ricerca scrivendo nella casella una parola o il mese sul quale si vuole effettuare la ricerca.

## Documenti personali

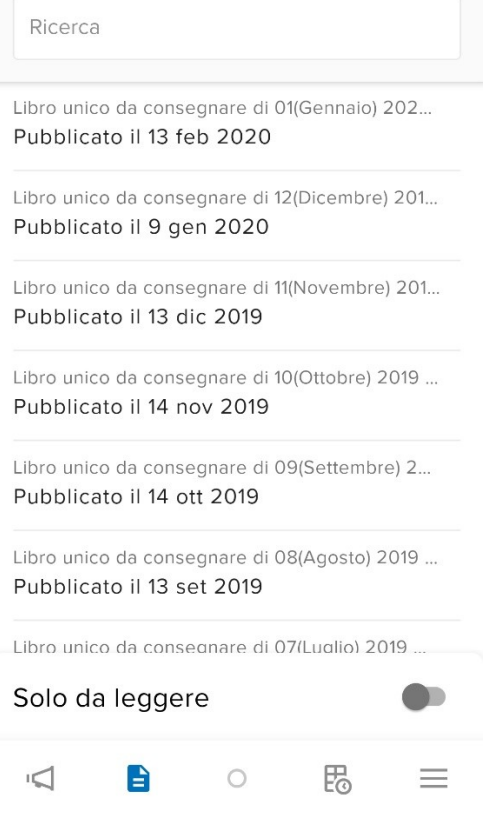

Se invece si vuole andare direttamente all'elenco delle proprie timbrature si può cliccare sul tasto rettangolare in basso a destra:

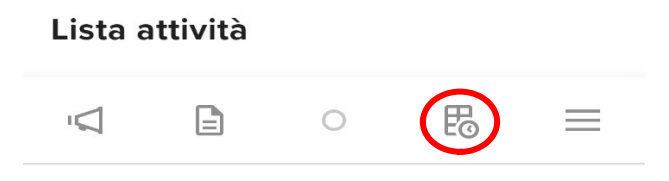

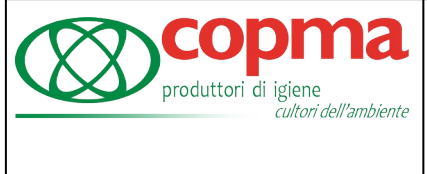

Ora che abbiamo terminato le funzioni della sezione Worspace si può cliccare sui nove quadratini (disposti a rettangolo) in alto a sinistra, si aprirà il menù sottostante e andremo a cliccare sulla scritta **Workflow** per aprirne la relativa sezione, dove potremo andare a fare tutte le richieste di ferie, permessi mancata timbratura o cancellazione timbratura.

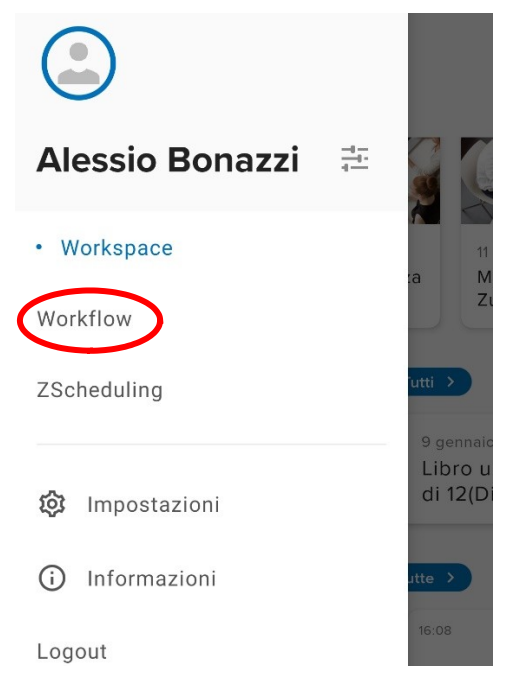

Si aprirà la videata sottostante dove troveremo le sezioni dei totalizzatori e delle richieste:

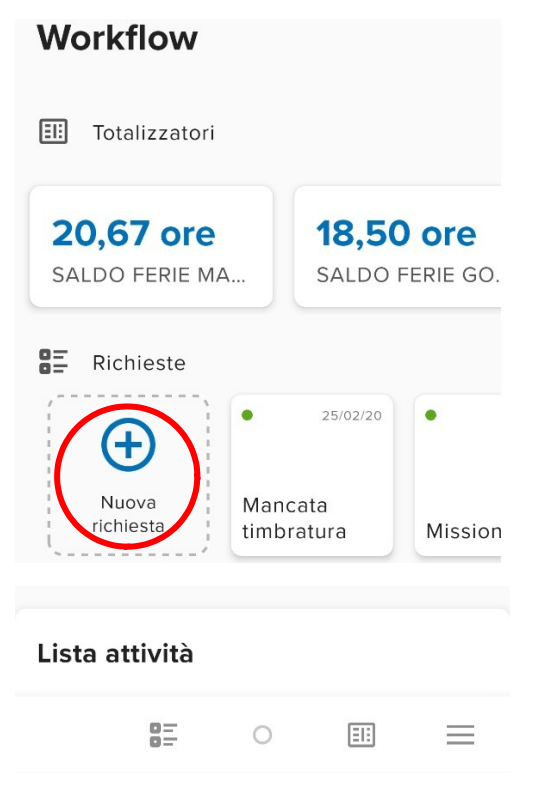

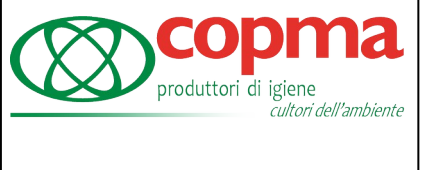

### Cliccando su "**Nuova richiesta**" troverete l'elenco delle possibili richieste da fare:

Timeline

Mancata timbratura

Cancellazione timbratura

Ferie

 $\alpha$ 

Permessi lutto/grave infermita

Si possono fare richieste di **"Mancata timbratura"** nel caso in cui non si sia riusciti ad effettuare la timbratura, **"Cancellazione timbratura"** nel caso di timbratura errata (ad esempio se spinto entrata al posto di uscita o una doppia timbratura di entrata) e **"Ferie"** o **"Permessi"**.

Ogni richiesta ha bisogno **dell'approvazione della caposquadra**, quindi è buona norma continuare a parlargliene prima a voce e poi fare la richiesta ufficiale su app o portale.

Pag. 12/16

### Per fare una **richiesta di mancata timbratura** bisogna:

- 1 selezionare il giorno in cui non è stata fatta la timbratura
	- 2 scegliere se la mancata timbratura era di entrata cliccando sul tasto "Entrata" o di uscita cliccando sul tasto "Uscita"
	- 3 impostare l'orario della timbratura cliccando sull'orario tra i tasti "Entrata" ed "Uscita"
- 4 Specificare la motivazione della mancata timbratura
- 5 cliccare sulla freccetta in in basso al centro per inviare la richiesta

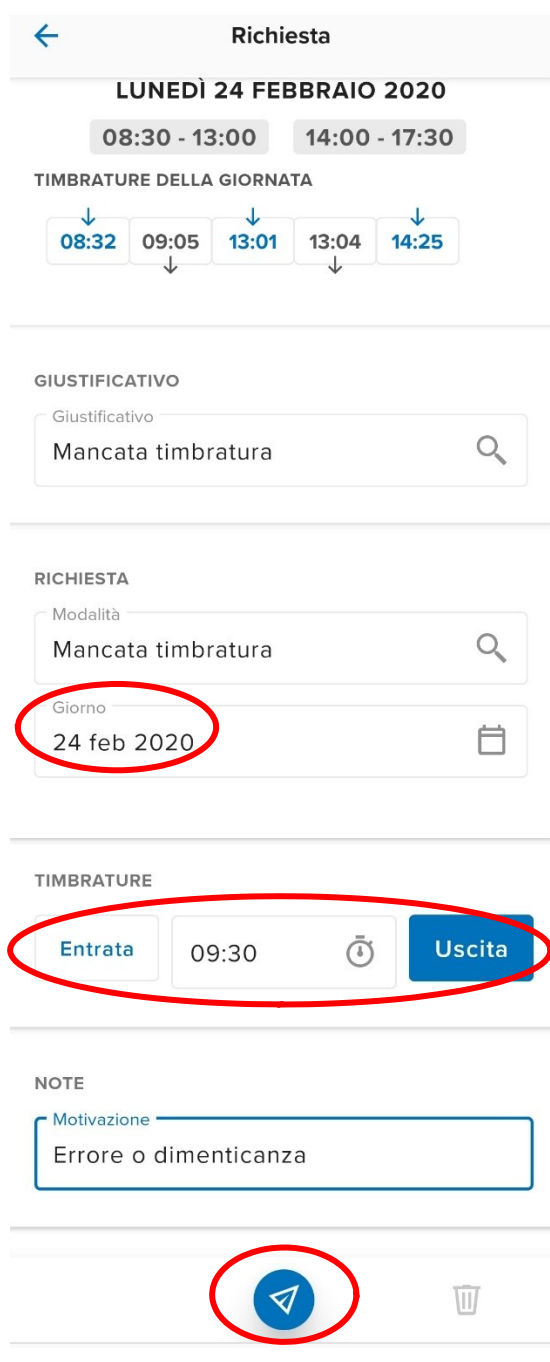

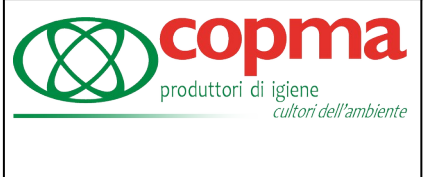

### La **cancellazione timbratura** è molto simile:

- 1 selezionare il giorno nel quale è stata fatta la timbratura da cancellare
- 2 inserire l'orario preciso della timbratura da cancellare (in caso di due o più timbrature da cancellare bisogna fare più richieste, ognuna con il singolo orario preciso della timbratura da cancellare)
- 3 specificare la motivazione della cancellazione
- 4 cliccare sulla freccetta in basso al centro per inviare la richiesta

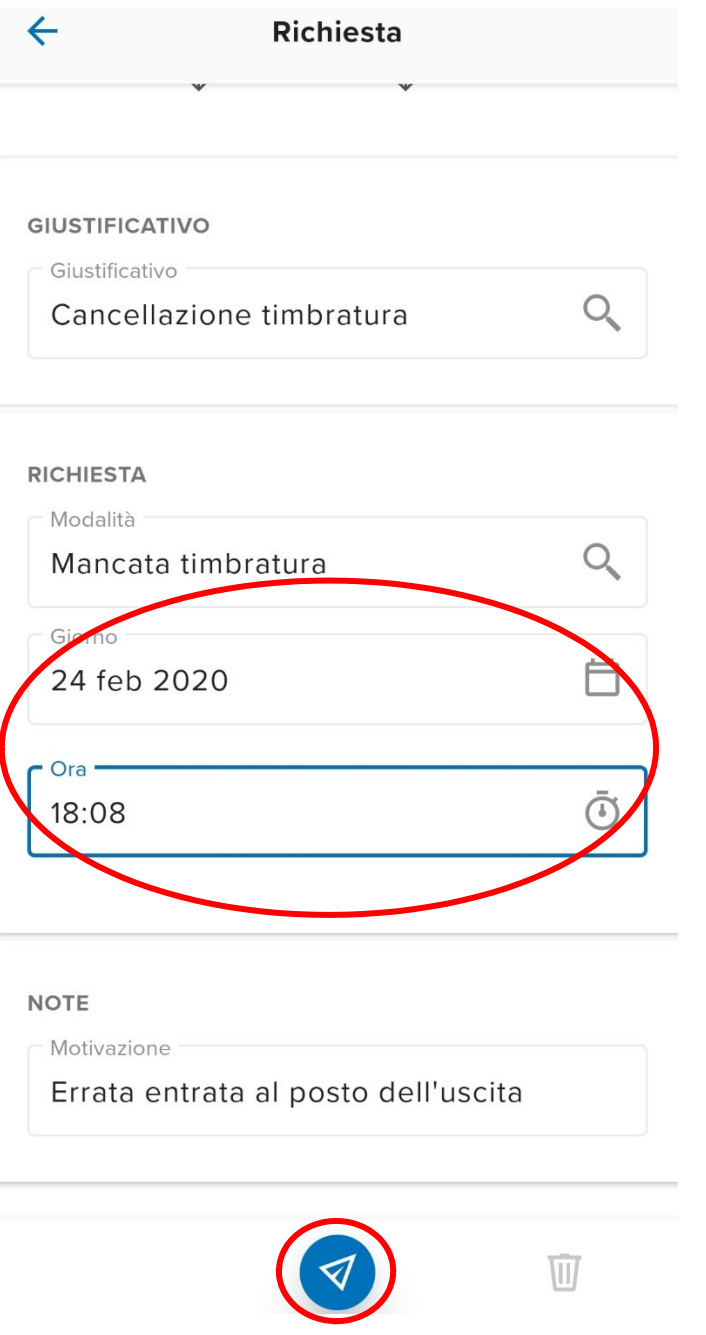

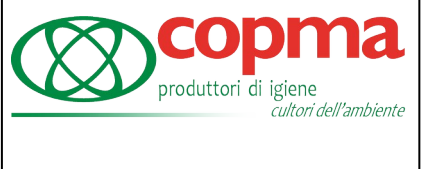

### Per **richiedere ferie o permesso orario** bisogna prima specificare la modalità:

#### **GIUSTIFICATIVO**

Giustificativo  $\Omega$ Ferie

Richiedere l'assenza a multipli di 15 minuti

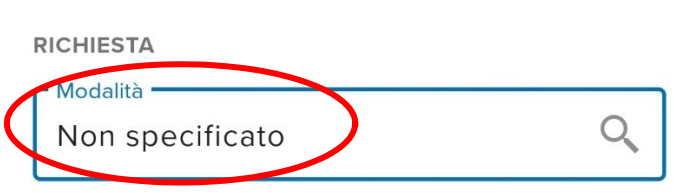

Cliccando su "**Non specificato**" comparirà questa schermata:

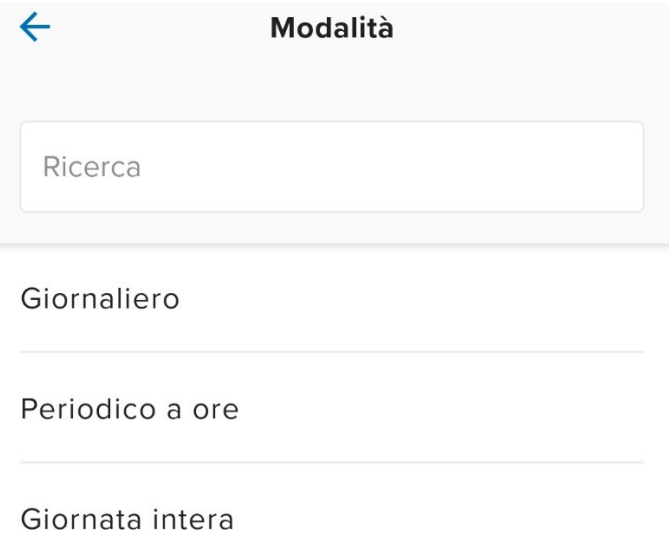

Qui possiamo scegliere "**Giornaliero**" per richiedere un permesso orario all'interno di una giornata ad esempio dalle 14 alle 15, "**Periodico a ore**" per richiedere un permesso orario uguale su più giorni consecutivi ad esempio per 3 giorni consecutivi dalle 14 alle 15, "**Giornata intera**" per richiedere una o più giornate intere.

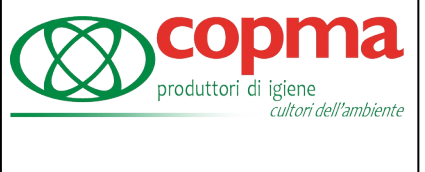

Dopo aver selezionato la modalità basta indicare i giorni ed eventualmente gli orari della richiesta e cliccare sulla freccetta in basso al centro per inviare la richiesta.

**GIUSTIFICATIVO** 

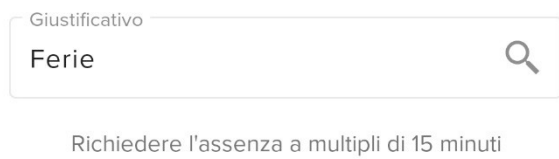

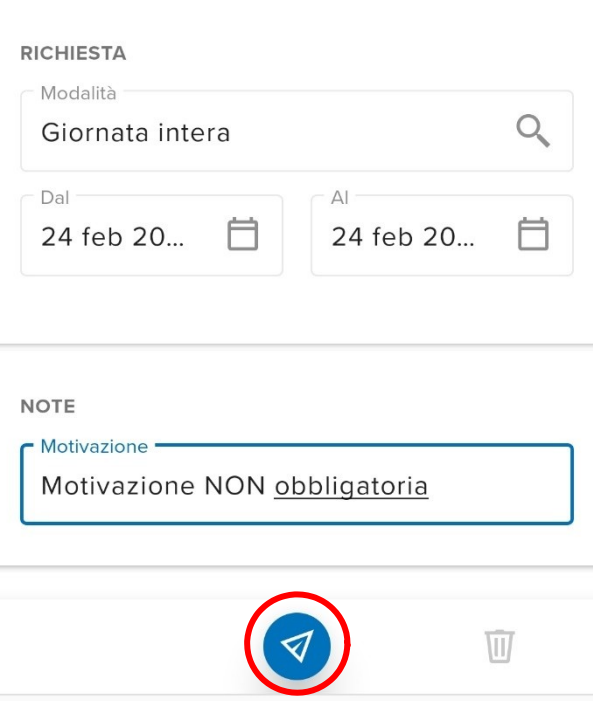

Per visualizzare la propria **Timeline Utente** bisogna cliccare su tastino con i 2 quadratini e le lineette in basso a sinistra, dove si potranno vedere le proprie timbrature (solo quelle nere), e lo stato delle proprie richieste: se è di colore verde vuol dire che è stata accettata, rosso sono è stata rifiutata, giallo è ancora in attesa e nera se è stata cancellata.

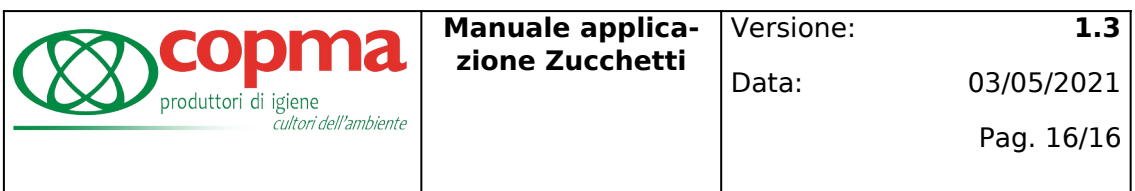

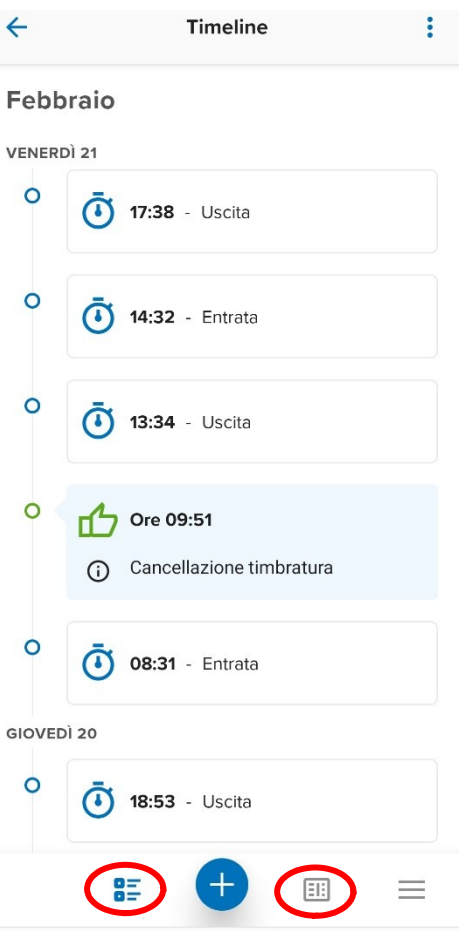

Cliccando invece sul tasto " **+** " in basso al centro si possono inserire anche da qui delle richieste di ferie, permessi, mancata o cancellatazione timbratura.

Per vedere i **totalizzatori** delle proprie ferie bisogna cliccare sul tasto a forma di tabella in basso a destra e si aprirà questa schermata:<br>Totalizzatori

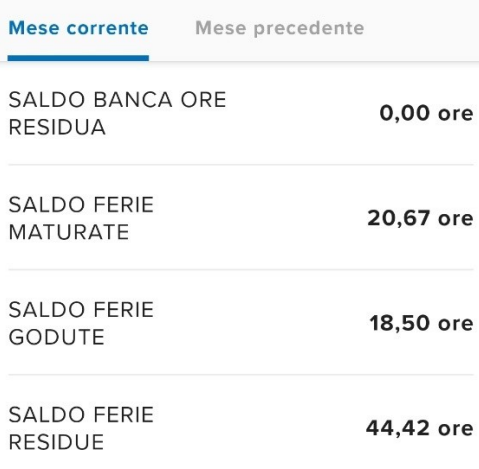